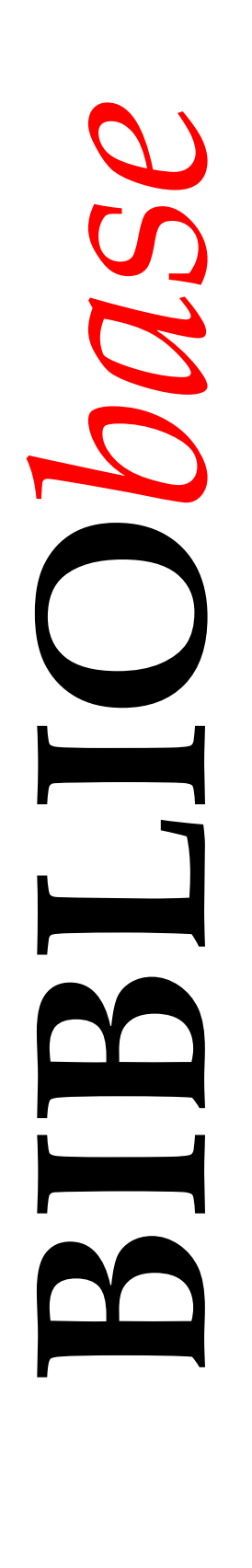

# **Módulo de** Gestão de Inventário

*Ve rs ã o 2 0 04*

Manual do utilizador

J ul h o 2004

## **Ficha técnica**

*Revisão técnica* Licínia Santos

*Título* **Módulo de Gestão de Inventário** : versão 2004 : manual do utilizador *Autores* António Manuel Freire e Luís Damas *Edição* 1ª edição, Julho, 2005 *Copyright* © BIBLIO*soft*

*ISISDLL***, © BIREME**

*Para mais informações consulte:* **http://www.bibliosoft.pt** *Email:* **bibliosoft@bibliosoft.pt**

*Todos os direitos reservados. Nenhuma parte desta publicação pode ser reproduzida, armazenada em sistema informático, transmitida sob qualquer forma através de qualquer meio electrónico ou mecânico, por fotocópia ou outra forma de reprodução, sem autorização prévia dos autores.* 

Revisão 1.1 (Julho de 2005)

#### *Catalogação recomendada*

**FREIRE, António Manuel, 1965-**  *BIBLIObase*: **Módulo de Gestão de Inventário** : versão 2004 : manual do utilizador / António Manuel Freire, Luís Damas ; rev. técn. Licínia Santos. - Lisboa : BIBLIOsoft, 2005. – 35 p. CDU 025.173:681.3.06(076) I - Damas, Luís, 1966- II - Santos, Licínia, 1966-

## **Sumário**

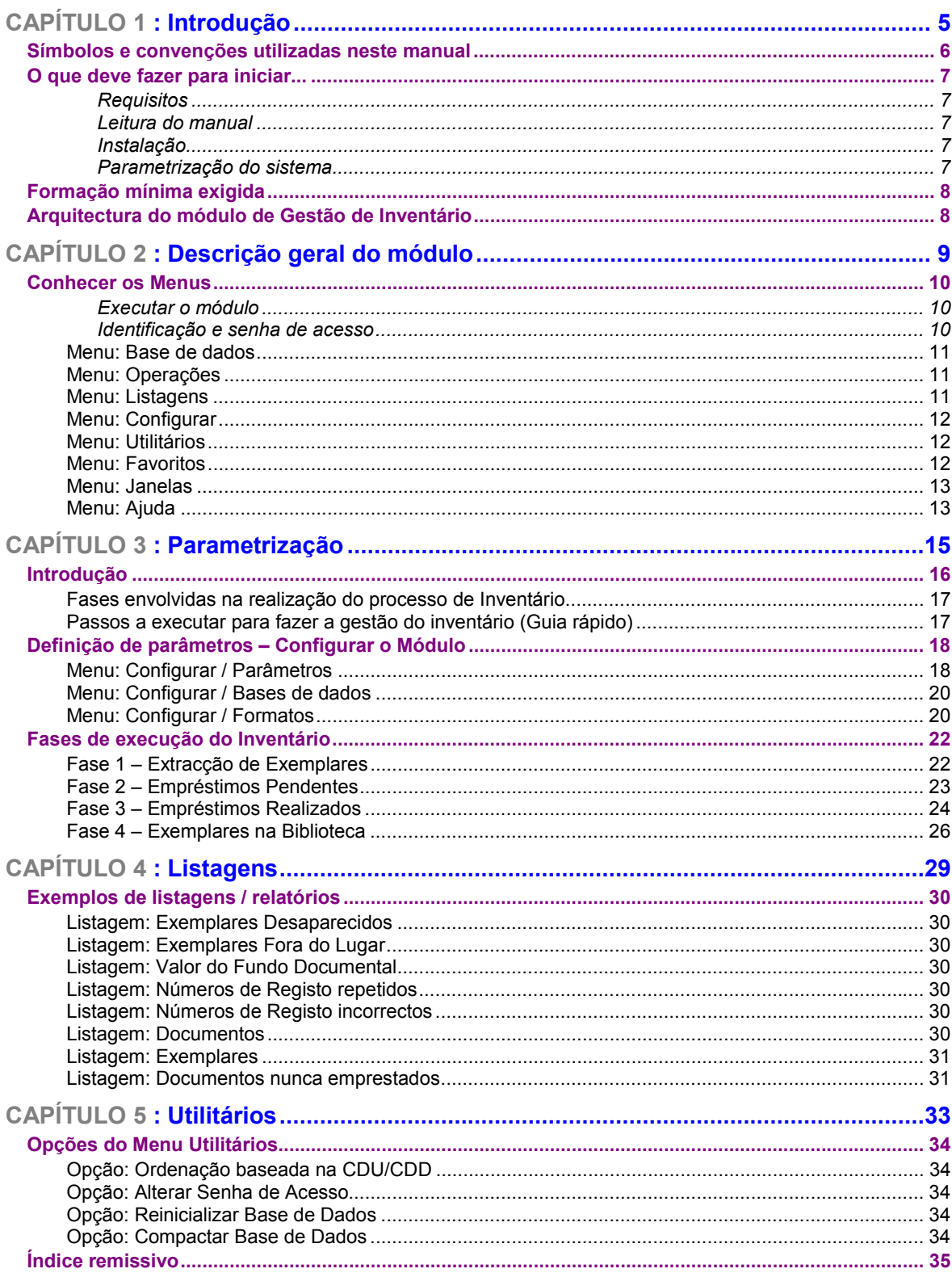

## **CAPÍTULO 1 : INTRODUÇÃO**

Este é o manual de referência do **Módulo de Gestão de Inventário**. Contém a informação necessária à sua gestão, nas vertentes de operação e administração. A formação base no **Módulo de Catalogação e Pesquisa** e **Módulo de Circulação e Empréstimo** é imprescindível para a obter melhor desempenho e resultados.

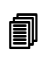

#### *<u>i</u>* <u>Neste</u> capítulo...</u>

- O que fazer antes de iniciar
- Formação mínima exigida
- Arquitectura do **Módulo de Gestão de Inventário**

## **SÍMBOLOS E CONVENÇÕES UTILIZADAS NESTE MANUAL**

Os símbolos encontrados neste manual têm o seguinte significado:

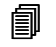

#### **Neste capítulo**

Tópicos mais importantes abordados no capítulo

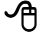

#### **Opções**

Este símbolo indica que a explicação que se segue refere-se às opções disponíveis nos menus. Estas opções equivalem a botões normalmente apresentados na margem direita de um formulário e, estão normalmente associadas à execução de determinadas acções (executar, cancelar, imprimir, exportar, etc.)

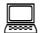

#### Exemplo

Indica um exemplo aplicado à explicação dada anteriormente. Os exemplos dados são genéricos e podem não ser adequados à base de dados seleccionada.

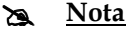

Contém uma nota relativa ao assunto abordado. Por vezes pode ter referências de atenção acerca de procedimentos que não devem ser executados.

#### **Veja também...**

Remete para outros assuntos de interesse, relacionados com o tema abordado.

## **O QUE DEVE FAZER PARA INICIAR...**

Os pontos seguintes destinam-se a dar uma orientação geral relativamente aos procedimentos a executar para iniciar a funcionamento do **Módulo de Gestão de Inventário.**

#### Requisitos

Além das características aconselháveis do equipamento, para instalar e utilizar este programa deve ter o **Módulo de Catalogação e Pesquisa** e o **Módulo de Circulação e Empréstimo** (opcional) **-** versão 2004 ou superior - correctamente instalados. Caso não os tenha, deve instalar cada um deles seguindo os passos documentados nas instruções de cada módulo.

#### Leitura do manual

Este manual contém capítulos que abordam com detalhe todos os aspectos e funcionalidades da aplicação. Alguns capítulos destinam-se apenas aos utilizadores com responsabilidades na administração e configuração. No entanto, aconselha-se a leitura dos capítulos que se relacionam com as seguintes matérias:

- Bases de dados utilizadas pelos módulos
- Segurança das bases de dados
- Funcionamento do Módulo de Catalogação e Pesquisa e Módulo de Empréstimo
- Estrutura de dados
- Organização e arrumação dos documentos

#### Instalação

Deve instalar o **Módulo de Gestão de Inventário** a partir do CD-ROM de distribuição. Neste CD e na pasta relativa a este módulo tem a pasta Central e Local com os respectivos programas de instalação - "**SETUP**". Siga as instruções indicadas no documento anexo que contém os procedimentos de instalação.

O Administrador deve dar garantias de acesso ao **Módulo de Gestão de Inventário** e activar as permissões de execução das várias opções. Isto é feito a partir do Módulo de Administração de Utilizadores.

#### Parametrização do sistema

Em termos de parametrização, este módulo requer alguma configuração inicial e definição de parâmetros de configuração.

## **FORMAÇÃO MÍNIMA EXIGIDA**

O perfil do utilizador para trabalhar com o **Módulo de Gestão de Inventário**, não implica ter conhecimentos especializados relativamente ao tratamento documental.

Os conhecimentos mínimos necessários recomendados para operar com este módulo são os seguintes:

- Sistema operativo *Windows* na óptica do utilizador
- Conhecimento das rotinas de gestão de inventário
- Opções e funcionalidades disponíveis no módulo

Para os utilizadores cujo objectivo seja a administração da aplicação e dos utilizadores, assim como a exploração da base de dados ao nível da criação de novos formatos ou bases, aconselha-se que possuam conhecimentos nas seguintes áreas:

- Sistema operativo *Windows*
- Conhecimentos básicos de linguagens de programação
- Conhecimentos dos **Módulo de Catalogação** e **Módulo de Empréstimo**
- Linguagem de formatação do CDS/ISIS

## **ARQUITECTURA DO MÓDULO DE GESTÃO DE INVENTÁRIO**

Em termos de arquitectura, o módulo de gestão de inventário utiliza uma base de dados temporária que é alimentada a partir de múltiplas fontes de dados, nomeadamente, a partir dos movimentos de empréstimo e de múltiplas bases de dados bibliográficos. A partir da análise desta base de dados (que pode ocupar dimensões consideráveis) são produzidos os vários relatórios disponíveis.

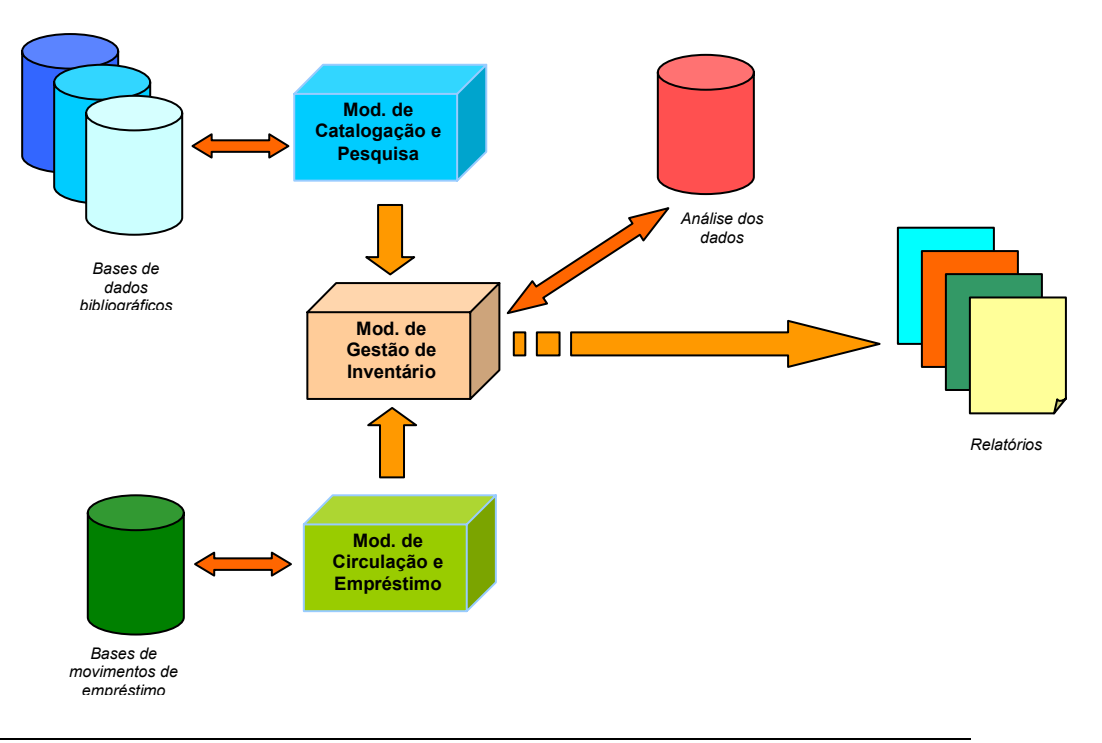

## **CAPÍTULO 2 : DESCRIÇÃO GERAL DO MÓDULO**

Este capítulo descreve genericamente as principais funcionalidades disponíveis no **Módulo de Gestão de Inventário**.

## *<u>i</u>* Neste capítulo...

- Os menus
- Conhecer o módulo
- Arquitectura do módulo

## **CONHECER OS MENUS**

Neste ponto são explicados de uma forma resumida os menus deste módulo, e as opções que os compõem. Ao longo deste manual serão explicadas com mais detalhe as opções e funções associadas.

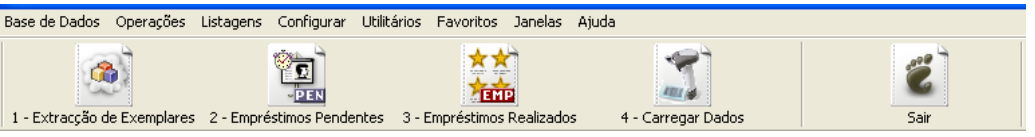

#### Executar o módulo

Depois de correctamente instalado, o acesso ao **Módulo de Gestão de Inventário** é feito a partir da opção disponível no **BIBLIObase – Studio**, em **Iniciar | Programas | BIBLIObase | Módulo de Gestão Inventário**, ou ainda a partir do *ícone* que encontrará no seu ambiente de trabalho.

#### Identificação e senha de acesso

Qualquer que seja o módulo a utilizar, é sempre solicitada a identificação do utilizador. As opções disponíveis em cada módulo dependerão dos parâmetros associados a cada utilizador, e definidos no módulo de **Administração de Utilizadores**. O ambiente de trabalho e a forma como os menus e opções se apresentam é comum aos vários módulos, e à generalidade das aplicações em ambiente *Windows*. Por defeito é assumido o utilizador **ADMIN** coma senha de acesso **ADMIN** 

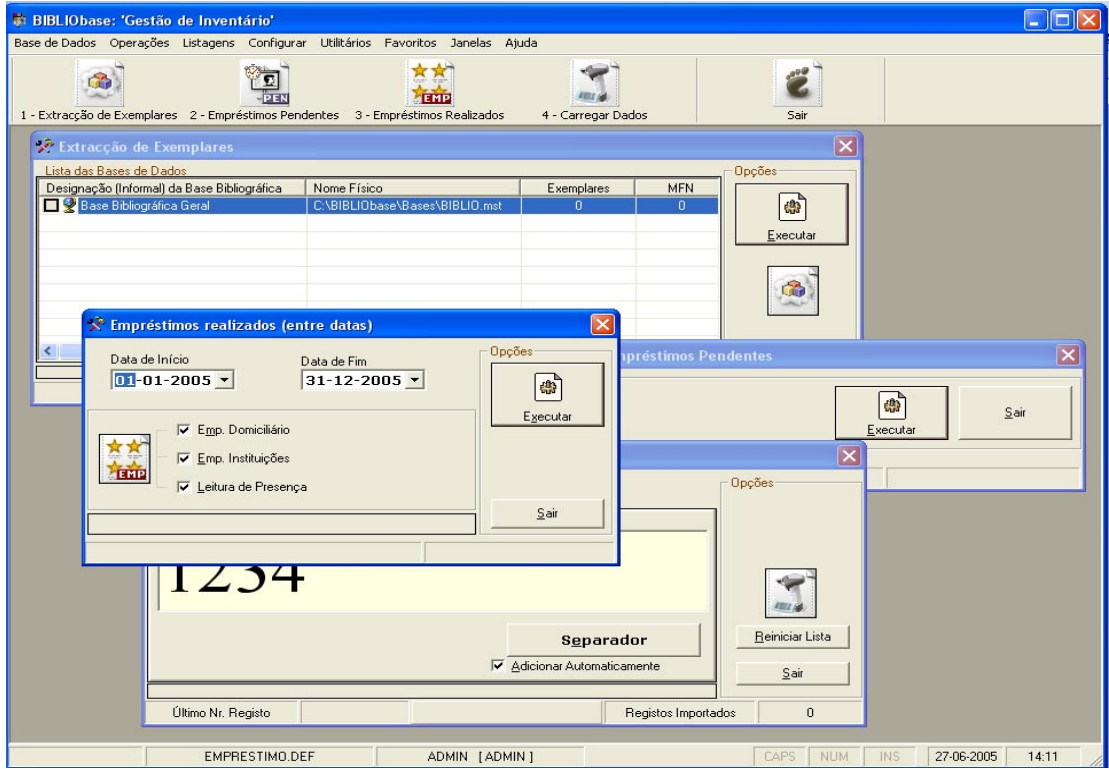

#### **Menu: Base de dados**

Contém as opções principais de gestão da base de dados. Algumas opções só serão apresentadas se o utilizador tiver permissões para tal.

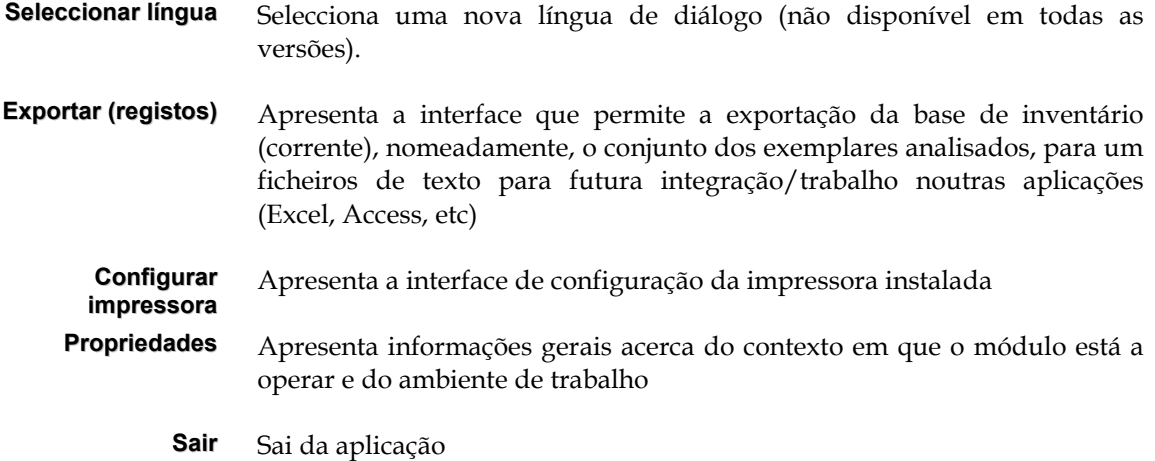

#### **Menu: Operações**

Contém as opções principais (fases) do processo de inventário: podem ser acedidas através do ícone na barra de ferramentas no topo da janela principal da aplicação.

- **Fase 1** Extracção de Exemplares
- **Fase 2** Empréstimos Pendentes
- **Fase 3** Empréstimos Realizados
- **Fase 4** Exemplares na Biblioteca

#### **Menu: Listagens**

Após a execução das várias fases (menu **Operações**), é possível obter vários relatórios de análise.

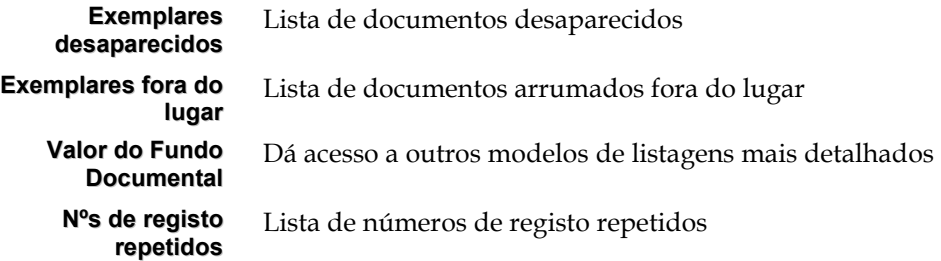

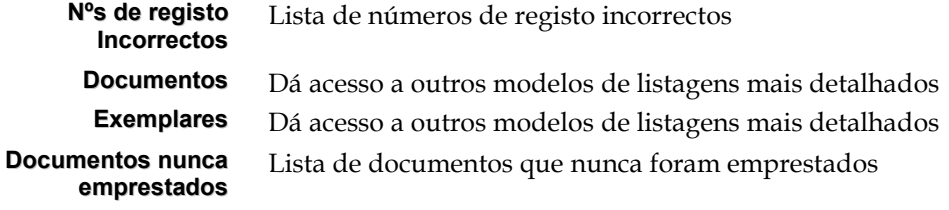

#### **Menu: Configurar**

Opções de configuração do módulo.

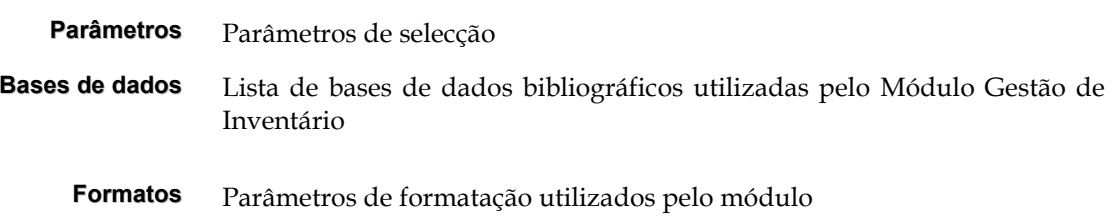

## **Menu: Utilitários**

Opções disponíveis para operações especiais.

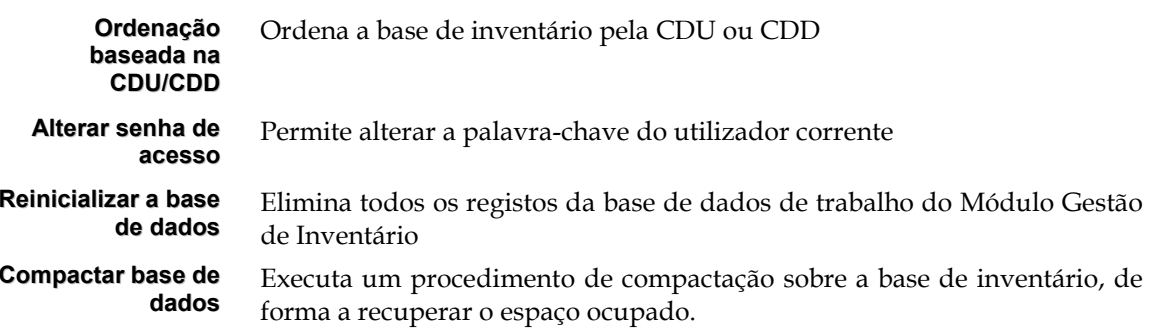

## **Menu: Favoritos**

Permite ao utilizador definir uma lista de endereços que se relacionam com a área de trabalho. De uma forma simples permite abrir o *browser* ou qualquer outro programa instalado (por exemplo, bases de dados em CD/ROM, bibliotecas com catálogos em linha, etc.)

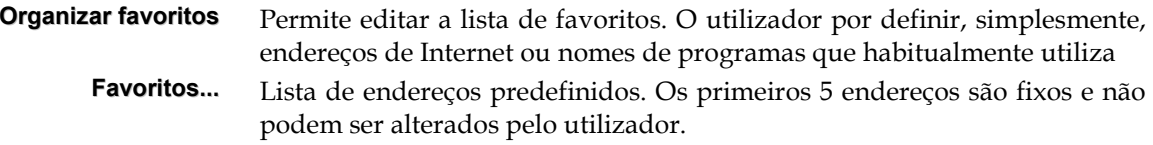

## **Menu: Janelas**

Disponibiliza algumas opções que permitem organizar a disposição das janelas.

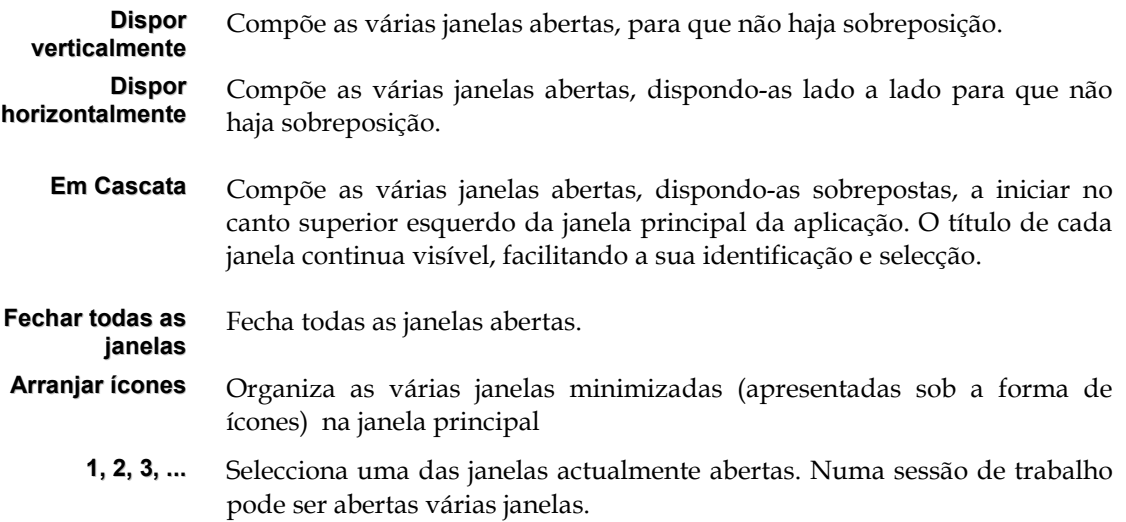

## **Menu: Ajuda**

Apresenta uma interface com texto de ajuda.

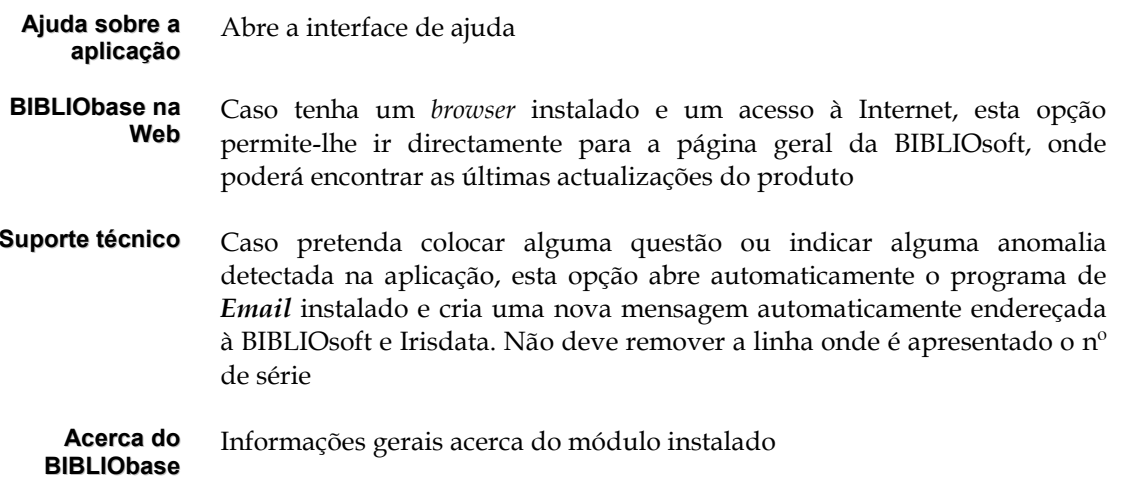

## **CAPÍTULO 3 : PARAMETRIZAÇÃO**

O funcionamento do **Módulo Gestão de Inventário** exige a configuração de alguns parâmetros. Apesar de muito simples, é necessário ter em atenção alguns dos dados definidos.

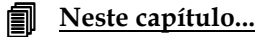

- Parametrização
- Fases do Inventário

## **INTRODUÇÃO**

Actualmente, a informatização de um catálogo de uma biblioteca ou centro de documentação é um processo fundamental e prioritário para todos aqueles que, face ao mundo em que hoje vivemos, querem dar a conhecer e tratar de uma forma eficiente e rápida um fundo documental.

Conhecer os utilizadores, as suas preferências ou tendências relativamente aquilo que um serviço disponibiliza constitui uma ferramenta estratégica que garantirá a curto prazo o sucesso de uma actividade.

Os técnicos envolvidos na fase de tratamento documental têm ao seu dispor ferramentas que lhes permitem simplificar o processo de introdução de dados em formato MARC, gerir toda a actividade de empréstimo, etc. Neste sentido, o **Módulo de Catalogação e Pesquisa** e **Módulo de Empréstimo** são duas ferramentas muito importantes.

Um catálogo informatizado pode ser disponibilizado à comunidade de utilizadores através de interfaces próprias permitindo-lhes de uma forma simples e amigável a consulta remota, refinando-as e adaptando-as de modo a obter, por iniciativa própria, o conjunto da informação de que necessitam.

Mas a criação de uma base de dados bibliográficos não é suficiente para responder às inúmeras tarefas de uma biblioteca. A utilização do **Módulo de Circulação e Empréstimo**, evita o preenchimento manual de requisições em papel, controla os tempos de empréstimo e reserva, emite avisos de devolução, etc.

Associado ao **Módulo de Circulação e Empréstimo** existe uma base de utilizadores (Leitores) com um conjunto de dados relevantes para o controlo de movimentos e estatísticas. O funcionamento diário do **Módulo de Circulação e Empréstimo** alimenta uma base de movimentos que resulta da associação entre os leitores, os documentos emprestados/consultados e as operações realizadas sobre os documentos pelos leitores (empréstimos, devoluções, renovações, reservas, etc..).

De uma forma simples, o processo de gestão de uma biblioteca poderia terminar por aqui, pois o catálogo já está informatizado e o processo de empréstimo também já é gerido informaticamente o que garante à partida o armazenamento de toda a informação sobre o estado da base e sobre o conjunto dos documentos em empréstimo e circulação.

Na realidade não é bem assim. Embora o catálogo esteja informatizado e também se mantenha a lista dos documentos em circulação fora da biblioteca, não é possível dizer de forma taxativa se todos os documentos que fazem parte do catálogo estão ou não na biblioteca, isto é, se por acaso não desapareceram ou foram furtados.

Também não será fácil detectar documentos que se encontram fora do seu local se, por exemplo, as cotas não tiverem qualquer tipo de elemento distintivo como cores ou outros símbolos que permitam individualizar uma parte ou secção da biblioteca.

É neste âmbito que surge o **Módulo de Gestão de Inventário**.

Trata-se de um módulo que tem como objectivo permitir a análise de uma forma sistematizada um conjunto de dados obtidos a partir das bases de dados bibliográficos e da base de movimentos do **Módulo de Circulação e Empréstimo**, permitindo a obtenção de relatórios de análise referentes a, por exemplo, documentos em falta, documentos mal arrumados, documentos nunca emprestados, etc.

## **Fases envolvidas na realização do processo de Inventário**

A gestão de inventário tem várias fases que devem ser respeitadas. Assim, os passos a executar são os seguintes:

- 1. Extracção de Exemplares (Obrigatório)
- 2. Empréstimos Pendentes (Facultativo Fase obrigatória para quem tem o módulo de empréstimo a funcionar)
- 3. Empréstimos Realizados (Facultativo)
- 4. Exemplares na Biblioteca (Obrigatório)

### **Passos a executar para fazer a gestão do inventário (Guia rápido)**

- 1. Comece por compactar a base de inventário
	- a. **Menu Utilitários | Compactar Base de Dados** esta opção remove o espaço livre que possa estar a ser ocupado por dados de anteriores operações.
- 2. Configure o módulo
	- a. **Menu Configurar |Opção Parâmetros** defina que parte do espólio vai estudar.
	- b. **Menu Configurar | Opção Bases de Dados** seleccione as bases de dados que vai analisar no processo de inventariação.
	- c. **Menu Configurar | Opção Formatos** Verifique se os formatos de extracção da informação são os que efectivamente pretende utilizar.
- 3. Execute a **Fase 1 Extracção de Exemplares**  que permite recolher o conjunto total dos exemplares catalogados nas bases a analisar.
- 4. Se tem o Módulo de Circulação e Empréstimo implementado na sua biblioteca execute a **Fase 2 – Empréstimos Pendentes -** recolha dos números de registo que estão fora da biblioteca por empréstimo.
- 5. Se pretende fazer uma análise adicional, estudando por exemplo os exemplares que nunca foram emprestados num determinado período então execute a **Fase 3 – Empréstimos Realizados**.
- 6. Por fim será necessário proceder ao carregamento na aplicação de todos os exemplares que existem efectivamente na biblioteca. Este passo é realizado na **Fase 4 – Exemplares na Biblioteca**.

## **DEFINIÇÃO DE PARÂMETROS – CONFIGURAR O MÓDULO**

Perante um fundo bibliográfico com algumas dezenas de milhar de documentos, quais os processos a realizar para o inventariar?

O inventário é uma tarefa demasiado pesada para ser realizada de uma vez só. Por isso é possível fazer o inventário parcial (por tipo de documentos, cota, etc.) de maneira a restringir este processo a apenas uma parte do catálogo, inibindo-a de ser utilizada enquanto o processo de inventário se realiza.

Assim, e ainda antes de começar qualquer processo de inventário é necessário indicar ao programa que parte do catálogo é que deve ser considerada para efeitos de inventário.

A configuração do sistema de inventário é feita através das opções disponíveis do menu "**Configurar**".

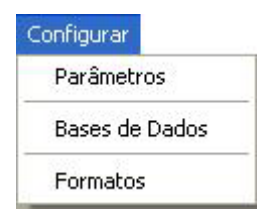

#### **Menu: Configurar / Parâmetros**

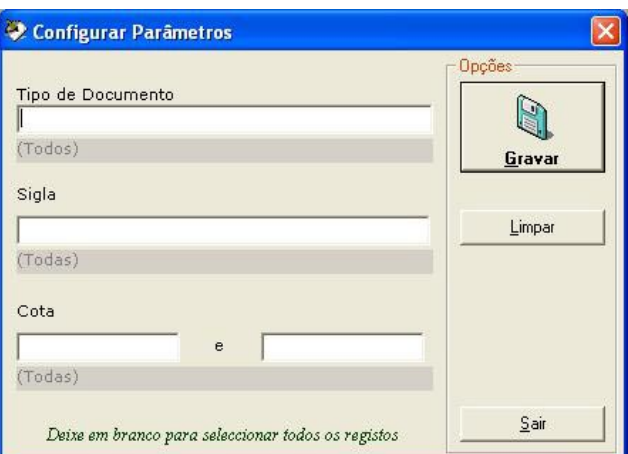

Ao seleccionar esta opção é-lhe apresentado o seguinte ecrã:

*Ecrã de configuração dos parâmetros* 

Existem três critérios pelos quais poderá restringir a parte de inventário a estudar pela aplicação. Estes critérios podem ser usados individualmente ou em conjunto.

#### # **Nota**

*A primeira vez que algum dos utilizadores acede à aplicação de inventário é-lhe apresentado imediatamente este ecrã de configuração para que o utilizador possa definir o espólio a processar.* 

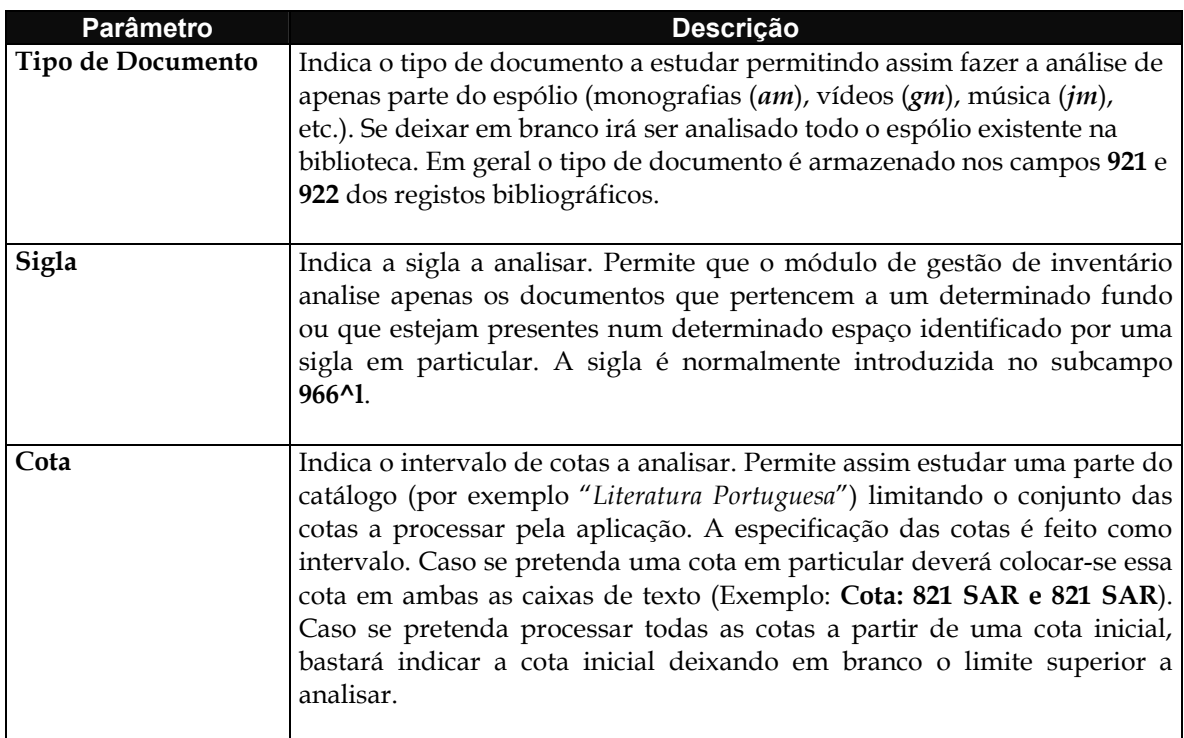

#### # **Nota**

*Caso se deixe algum dos campos em branco (sem qualquer conteúdo) no ecrã acima, quer dizer que esse critério não será tomado em consideração. Caso sejam deixados todos os campos sem qualquer conteúdo isso indica que vão ser analisados todos os exemplares existentes nas bases de documentos que forem seleccionadas.* 

#### Exemplo:

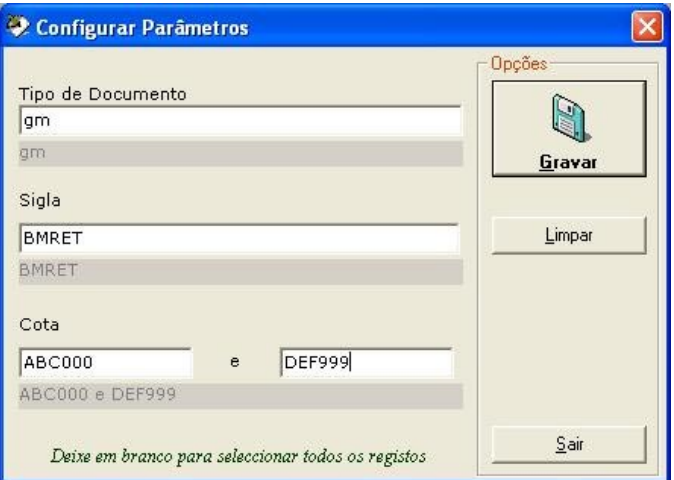

#### **Menu: Configurar / Bases de dados**

Em seguida será necessário indicar o conjunto das bases de dados que irão ser analisadas.

Nesta lista são apresentadas todas as bases de dados definidas centralmente no Módulo de Catalogação e Pesquisa, tendo por isso que se ter o cuidado de indicar apenas aquela ou aquelas que devem ser analisadas pela aplicação de gestão de inventário.

| Lista das Bases de Dados                    |                                    |      |
|---------------------------------------------|------------------------------------|------|
| Designação (Informal) da Base Bibliográfica | Nome Físico                        |      |
| Base Bibliográfica Geral                    | C:\BIBLIObase\Bases\BIBLIO.mst     |      |
| □ ve Base de Demonstração                   | C:\BIBLIObase\Exemplo\Demo.mst     |      |
| □ <sup>●</sup> Base Unimarc-Autoridades     | C:\BIBLIObase\Bases\bbaut.mst      |      |
| 図變IPA                                       | C:\BIBLIObase\Bases\ipalterada.mst |      |
|                                             |                                    |      |
|                                             |                                    |      |
|                                             |                                    |      |
|                                             |                                    | Sair |

*Ecrã de selecção das bases a analisar pelo módulo de gestão de inventário* 

A indicação de que uma determinada base irá ser usada no processo de inventário faz-se colocando um visto (*check*) na caixinha (*checkbox*) imediatamente antes do nome da base.

De notar que na lista irão aparecer todas as bases de dados, inclusive as bases de dados pessoais que poderão não estar acessíveis a partir de todos os postos de trabalho.

#### **Menu: Configurar / Formatos**

Nesta opção são definidos os formatos usados para extrair a informação dos registos bibliográficos.

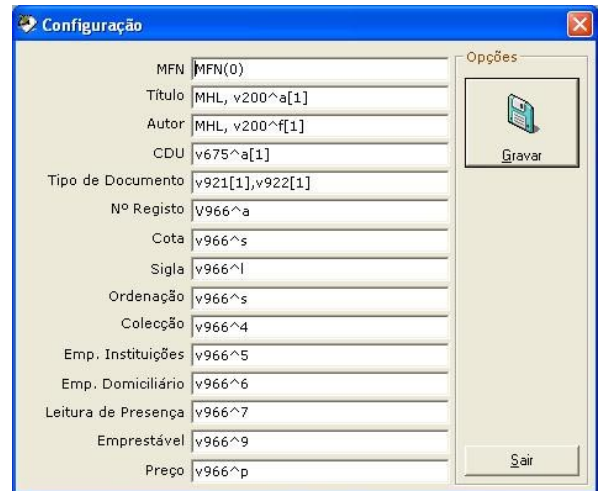

*Ecrã de configuração dos formatos de extracção da informação.* 

Os campos "**Nº de registo**" e seguintes são formatados internamente pela aplicação de modo a permitir que seja extraída toda a informação dos exemplares, caso exista mais do que um por registo bibliográfico.

O parâmetro "**Ordenação**" é de grande importância pois é o parâmetro que irá ser usado para analisar se os documentos estão ou não pela ordem correcta (em termos de arrumação). Por defeito é igual à cota, mas caso a cota seja baseada na CDU esta poderá ter que ser ajustada (**Menu Utilitários | Ordenação baseada na CDU**) de maneira a que a ordenação da cota seja ajustada à ordenação informática.

O parâmetro preço é um dos que poderá ter que ser adaptado caso na sua base existam simultaneamente valores em Euros e Escudos. Nesse caso terá que ser colocado um formato que permita fazer a conversão de escudos para euros ou vice-versa.

#### # **Nota**

*É importante que o utilizador não altere os formatos existentes se não tiver conhecimentos sólidos da linguagem de formatação do CDS-ISIS.* 

## **FASES DE EXECUÇÃO DO INVENTÁRIO**

O processo de obtenção dos vários relatórios implica a execução prévia de várias etapas. Os pontos seguintes explicam as diversas fases do processo de realização do inventário.

### **Fase 1 – Extracção de Exemplares**

Nesta primeira fase (**obrigatória**) será criada, numa base de dados, o conjunto de registos extraídos da lista das bases de dados que foram indicadas no ponto "**Menu Configurar | Opção Bases de Dados**".

Para cada um dos registos existente em cada uma das bases de dados é extraída a informação do registo de acordo com os formatos especificados no ponto "**Menu Configurar |Opção Formatos**".

Para os registos bibliográficos que contiverem mais do que um exemplar serão criados nesta base tantos registos quantos os exemplares que existirem na base bibliográfica pois o objectivo é fazer a análise do espólio e cada exemplar de cada obra conta como um registo individual nessa análise.

Para executar esta opção prima o botão respectivo na barra de ferramentas

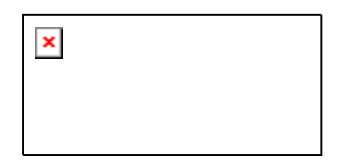

ou a opção respectiva (1ª opção) no **Menu Operações**.

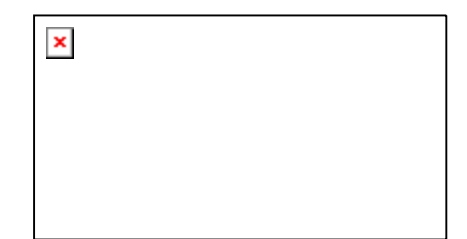

Em seguida aparece o ecrã com a lista das bases de dados que foram marcadas para serem usadas no processo de inventário.

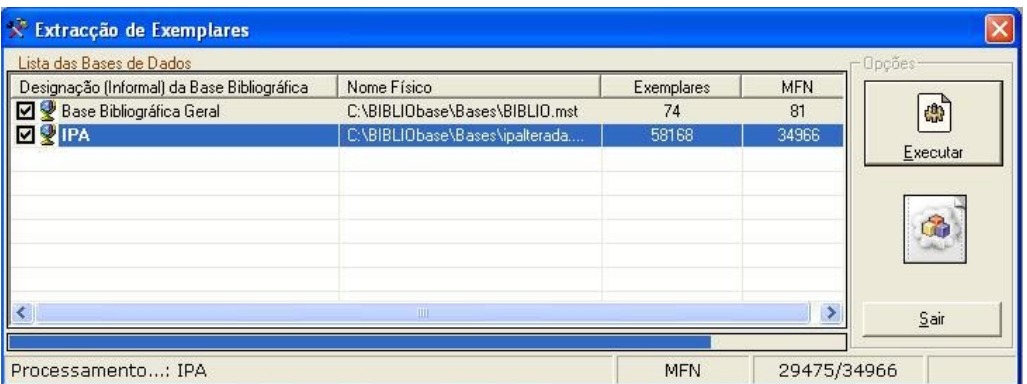

Após premir o botão "**Executar**" o conjunto de registos das várias bases seleccionadas é recolhido de acordo com os parâmetros especificados, sendo criado um registo na base de destino por cada exemplar que existia em cada uma das bases.

Uma vez terminado o processamento das várias bases está terminada a Fase 1.

#### **Fase 2 – Empréstimos Pendentes**

Esta fase permite que a aplicação de gestão de inventário elabore uma lista com o conjunto dos números de registo que estão naquele preciso instante emprestados.

Esta fase só é válida e só deve ser aplicada pelos utilizadores que utilizem o módulo de Circulação e Empréstimo.

Para executar esta opção prima o botão respectivo na barra de ferramentas

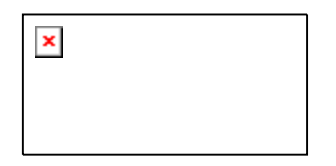

ou a opção respectiva (2ª opção) no **Menu Operações**.

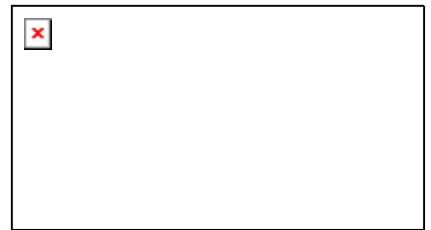

Em seguida é-lhe apresentado o ecrã que faz a recolha de todos os números de registo que estão fora da biblioteca por empréstimo naquele preciso momento.

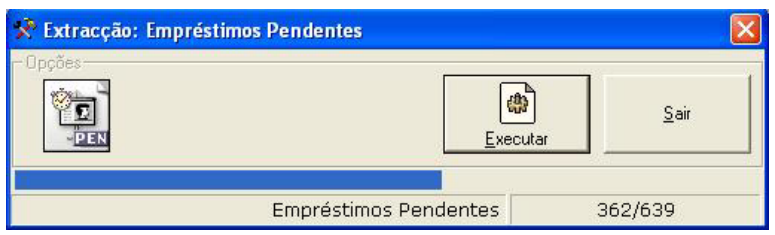

Para executar as operações associadas a esta fase prima o botão "**Executar**".

Desta forma, será criada pela aplicação uma lista com todos os documentos existentes no catálogo obtidos pela Fase 1 e uma lista de todos os documentos que estão fora da biblioteca (por empréstimo) obtidos na Fase 2.

#### # **Nota**

*Esta fase só é válida e só deve ser aplicada pelos utilizadores que utilizem o módulo de Circulação e Empréstimo.* 

#### **Fase 3 – Empréstimos Realizados**

Esta é uma **fase opcional** e apenas deverá ser realizada por instituições que utilizem o Módulo de Circulação e Empréstimo e que pretendam obter informação sobre documentos que não foram consultados durante um determinado período de tempo.

Esta fase permite que a aplicação de gestão de inventário elabore uma lista com o conjunto dos números de registo que foram consultados ou emprestados durante um determinado período de tempo.

#### # **Nota**

*Esta fase só é válida e só deve ser aplicada pelos utilizadores que utilizem o módulo de Circulação e Empréstimo.* 

Para executar esta opção prima o botão respectivo na barra de ferramentas

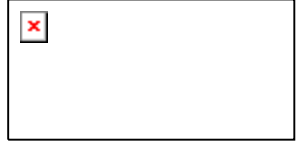

ou a opção respectiva (3ª opção) no **Menu Operações**.

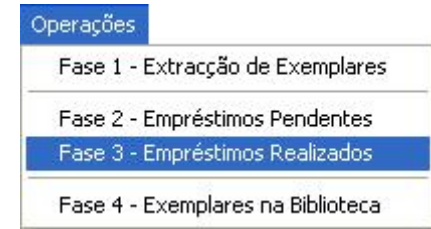

Em seguida é-lhe apresentado o ecrã que faz a recolha de todos os números de registo que estão fora da biblioteca por empréstimo naquele preciso momento.

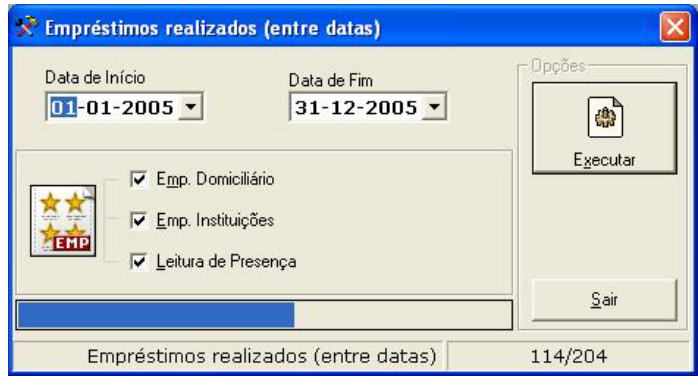

O utilizador deste módulo pode indicar o intervalo a estudar e o tipo de empréstimo a seleccionar.

Para executar as operações associadas a esta fase prima o botão "**Executar**".

Desta forma, teremos uma lista com todos os documentos que foram emprestados ou consultados num determinado período de tempo. O objectivo desta fase é utilizar esta lista para detectar os documentos que nunca foram consultados num determinado período de tempo para que possam ser eventualmente eliminados da biblioteca ou levados para o depósito para libertar algum espaço.

#### **Fase 4 – Exemplares na Biblioteca**

Esta é a fase final (**obrigatória**) de todo o processo. Para podermos saber o que efectivamente existe na biblioteca teremos que ler todos os números de registo dos documentos que existem nas estantes ao longo do espólio que faz parte do conjunto que estamos a estudar.

Para executar esta opção prima o botão respectivo na barra de ferramentas

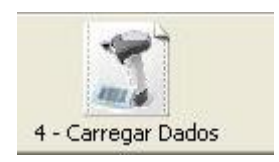

ou a opção respectiva (4ª opção) no **Menu Operações**.

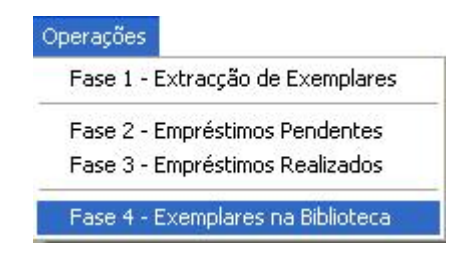

Em seguida aparece o ecrã com a interface de introdução dos números de registo que estão presentes na biblioteca.

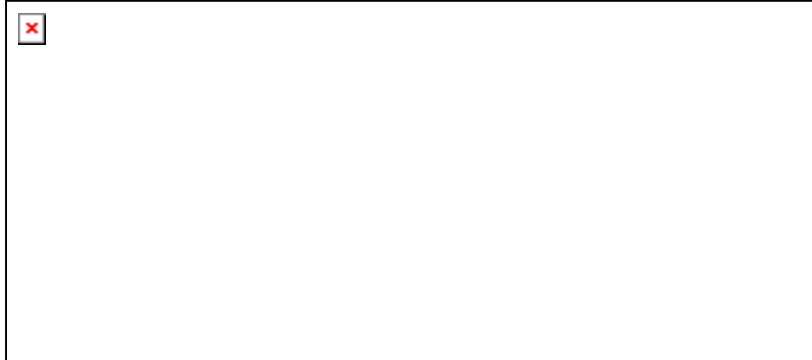

No campo **Nº de Registo** deve digitar o nº de registo de cada um dos documentos pela ordem em que se encontram arrumados na biblioteca. Após a introdução de cada número de registo o utilizador deve premir a tecla <**ENTER**> para que este seja armazenado na base.

Na zona inferior do ecrã pode verificar sempre qual o último número de registo que foi introduzido de modo a evitar a introdução de números repetidos.

 $\pmb{\times}$ 

A introdução dos registos deve ser realizada pela ordem em que se encontram dispostos na Biblioteca de modo a que se possa detectar qualquer documento fora do lugar.

Sempre que mudar de uma secção (classe) para outra deverá premir o botão "Separador" para que seja adicionado um separador que indique que existe uma quebra na especificação dos números de registo e na posterior análise das cotas.

Se a opção "**Adicionar Automaticamente**" estiver ligada, o separador é adicionado quando premir o botão "Separador" e desaparece logo do ecrã. Se não estiver ligada, o separador aparece na caixa do número de registo e o utilizador deverá premir a tecla <**ENTER**> para confirmar a sua adição.

Para um trabalho mais eficiente é aconselhável que estas operações sejam realizadas com um leitor de códigos de barras que, além da rapidez, evita os erros de digitação.

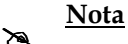

*Esta operação deve ser realizada NUM ÚNICO computador pois a ordem de entrada dos números de registo é relevante e como tal terá que ser feita apenas por um utilizador de cada vez.* 

Como o processo de leitura dos números de registo pode ser muito demorado existe a possibilidade de fazer este processo em simultâneo em mais do que um computador mas não pode ser feito directamente para o módulo de gestão de inventário.

Assim, para fazer o inventário em simultâneo cada um dos utilizadores deverá fazer a leitura dos códigos de barras (nºs de registo) para um ficheiro de texto (Bloco de Notas) e gravar esse ficheiro. Cada vez que mudar de classe ou de secção na biblioteca deverá adicionar manualmente um separador **(#####** - 5 cardinais seguidos).

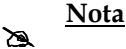

*Para evitar problemas deverá colocar sempre no início de cada ficheiro de texto o separador #####, para que cada importação de dados seja considerada um novo início de processo.* 

Os dados assim armazenados podem posteriormente ser importados em lote para a aplicação. Usando o interface alternativo desta opção.

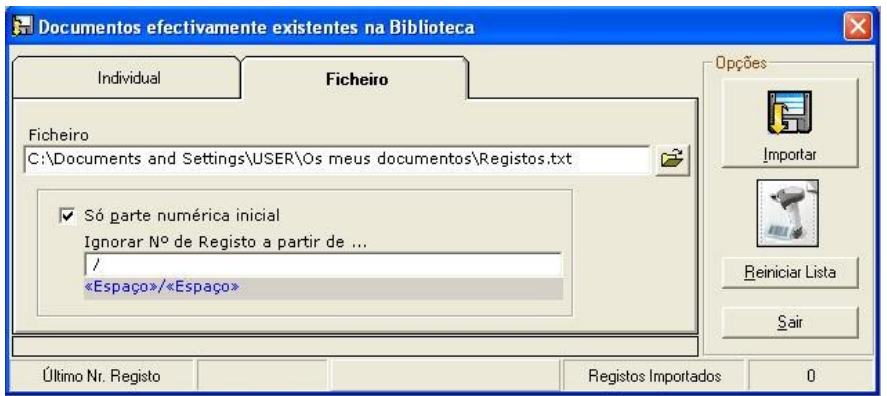

Pode ainda seleccionar as seguintes opções:

- **Só parte numérica inicial**  Ignora qualquer conjunto de caracteres que comece por uma parte não numérica. (Ex: 123AB456 será considerado apenas 123).
- **Ignorar Nº de Registo a partir de ...**  Ignora parte do número de registo a partir de um determinado caracter ou conjunto de caracteres. (Exemplo: Pode indicar que pretende ignorar a partir de "**/**" e o número de registo 123/99 será considerado apenas 123).

## **CAPÍTULO 4 : LISTAGENS**

Neste capítulo são descritas as listagens e relatórios disponíveis na actual versão.

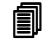

#### **Neste capítulo...**

• Exemplos de listagens/relatórios

## **EXEMPLOS DE LISTAGENS / RELATÓRIOS**

### **Listagem: Exemplares Desaparecidos**

Apresenta a lista dos registos que existem referenciados nas bases bibliográficas, mas não estão emprestados e também não se encontram na biblioteca.

#### **Listagem: Exemplares Fora do Lugar**

Apresenta a lista dos exemplares que **potencialmente** estarão fora do seu lugar de arrumação, isto é, cuja cota não está de acordo com a sequência de cotas que os antecede.

### **Listagem: Valor do Fundo Documental**

Através desta listagem é possível obter o valor monetário que o fundo ou parte deste tem para a instituição.

Essa análise pode ser realizada pelos seguintes critérios:

- CDU/CDD
- Cota
- Sigla
- Tipo de Documento
- Exemplares Desaparecidos

## **Listagem: Números de Registo repetidos**

Através desta lista podem-se detectar números de registo duplicados dentro de uma base ou mesmo entre bases distintas, uma vez que na Fase – 1, os documentos são carregados numa lista única, a partir do conjunto das bases de dados seleccionadas.

Só através desta ferramenta é que é possível detectar registos duplicados em bases separadas.

#### **Listagem: Números de Registo incorrectos**

Apresenta a lista dos números de registo que foram encontrados na biblioteca e que não se encontram em nenhuma das bases bibliográficas.

#### **Listagem: Documentos**

Apresenta a lista dos documentos que podem ter algum tipo de incorrecção simples no seu preenchimento. São detectados os documentos:

- Sem Título
- Sem Autor
- Sem Tipo de Documento

## **Listagem: Exemplares**

Apresenta a lista dos exemplares que podem ter algum tipo de incorrecção simples no seu preenchimento. São detectados os exemplares com as seguintes características:

- Sem Número de Registo
- Sem Cota
- Sem Sigla
- Com Preço
- Sem Preço
- Exemplares não disponíveis para Empréstimo Domiciliário (DOM)
- Exemplares não disponíveis para Leitura de Presença (PRE)
- Exemplares não disponíveis para Empréstimo a outras instituições (BIB)
- Exemplares não disponíveis para qualquer tipo de Empréstimo (DOM, PRE, BIB)

### **Listagem: Documentos nunca emprestados**

Apresenta a lista de documentos que nunca foram emprestados num determinado período de tempo.

## **CAPÍTULO 5 : UTILITÁRIOS**

Neste capítulo são apresentadas as opções existentes no menu utilitários e que têm como objectivo fornecer ao utilizador funcionalidades extra, que não estão directamente ligadas ao processo de inventariação, mas que o podem influenciar.

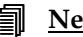

**Neste capítulo...** 

• Apresentação das opções existentes no Menu Utilitários

## **OPÇÕES DO MENU UTILITÁRIOS**

#### **Opção: Ordenação baseada na CDU/CDD**

Ao seleccionar esta opção, o critério de ordenação presente nos registos de cada um dos exemplares (por defeito: Cota) é transformado numa expressão em que se tenta anular o efeito de uma possível má ordenação de exemplares motivada pela disposição de valores numéricos e de pontuação que possam existir na cota.

São assim eliminados alguns caracteres como: **( ) " ' / - + :** , etc.

Os valores numéricos são todos formatados em **3 posições** (máscara 999) de maneira que seja possível a sua correcta ordenação.

#### **Opção: Alterar Senha de Acesso**

Apresenta a interface existente em todas as aplicações BIBLIO*base* que permite ao utilizador alterar a sua senha de acesso aos módulos.

#### **Opção: Reinicializar Base de Dados**

Apaga o conjunto dos valores armazenados na Base de Dados de suporte ao processo de inventário e que resultam de processamentos anteriores.

Todos os parâmetros e definições anteriores são eliminados.

#### **Opção: Compactar Base de Dados**

Compacta a Base de Dados de inventário, eliminando o espaço ocupado pelos dados já eliminados.

## **ÍNDICE REMISSIVO**

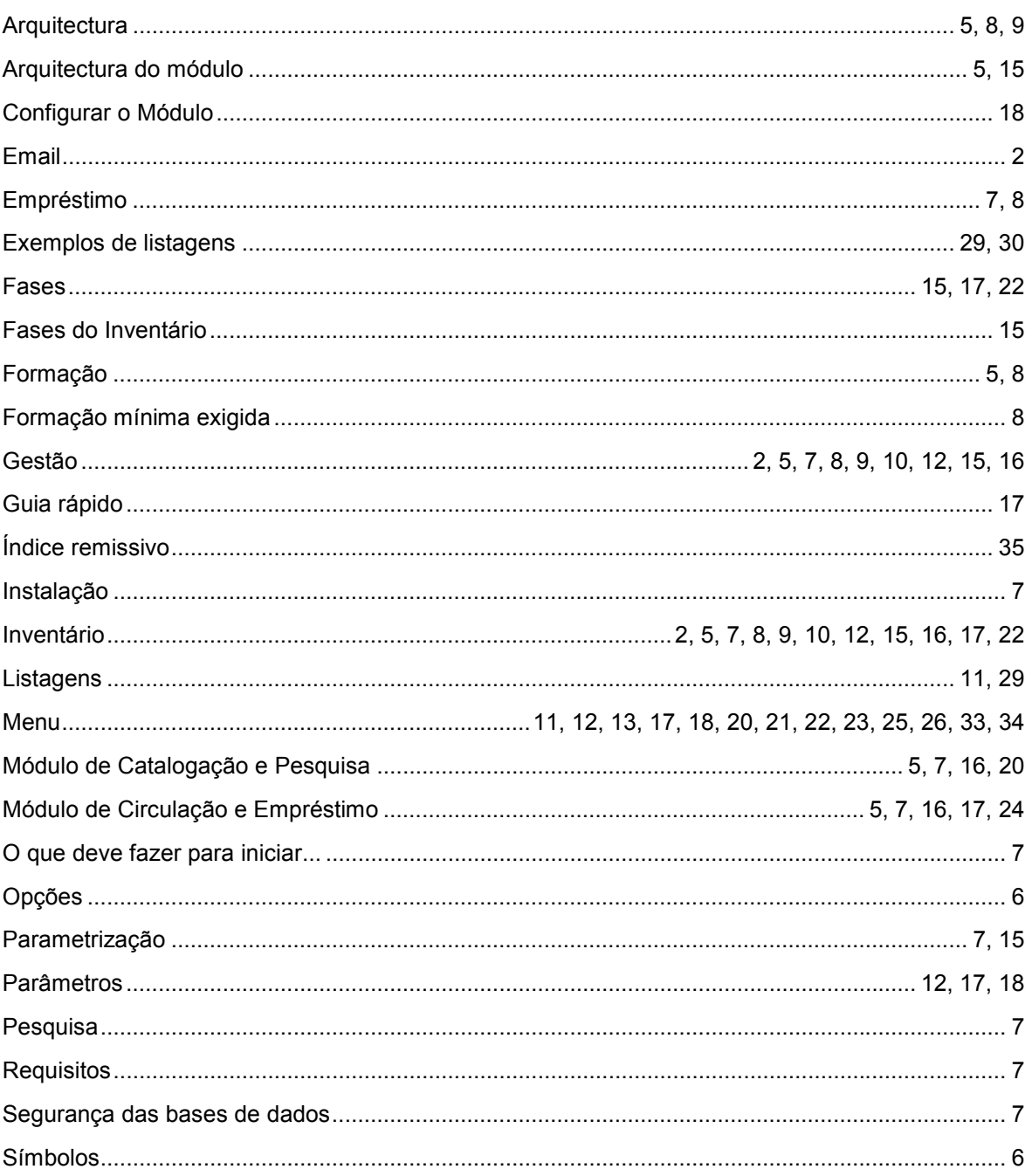